## 江门幼专 OA 系统公文补充意见功能 使用说明

功能说明:流程图中分管校领导、校主要领导、相关部 门签阅、办理结果这 4 个节点与呈批表单上有一一对应关系。  $B \quad I \quad \underline{\cup} \quad \underline{\wedge} \quad \underline{\wedge} \quad \underline{\vee} \quad \underline{\wedge} \quad \underline{\wedge} \quad \underline{\wedge} \quad \underline{\wedge}$ **IB¥SKTRSB** 18大部1 1995<br>当前办理:余家辉  $\propto$ 正 文 | 查看批注 皇批志 ● 智能识别目录 。 内容摘要  $\overline{11}$ 1111 党政办公室<br>拟办意见 余家辉 2021-09-25 08:36 分管校领导批示 来文登记 分管校领导<br>意见 。<br>送党政办副主任审 **柿主要領导批示** 党政办副王任审<br>核 校主要领导<br>意见 相关部门签阅 同意 詳覚初办主任审核 ,<br>送分管核**领导批示** 余家辉 2021-11-08 18:32 党政办主任审核 送校主要领 部门会签意见 送相关部门签阅 办理结果  $\overline{P}$ 送办文中心 送办理结果  $\checkmark$ 办文中心 送办法 办结 我是普通意见 余家辉 2021-09-25 08:37 我是补充意见 【补】 办理结果  $\overline{8}$ 余家辉 2021-09-25 08:37 23 22 21 已阅。 余家輝 2021-11-08 17:03

## 功能使用方法:

1、当我们需要使用补充意见功能时,点击"更多--补充 意见"按钮

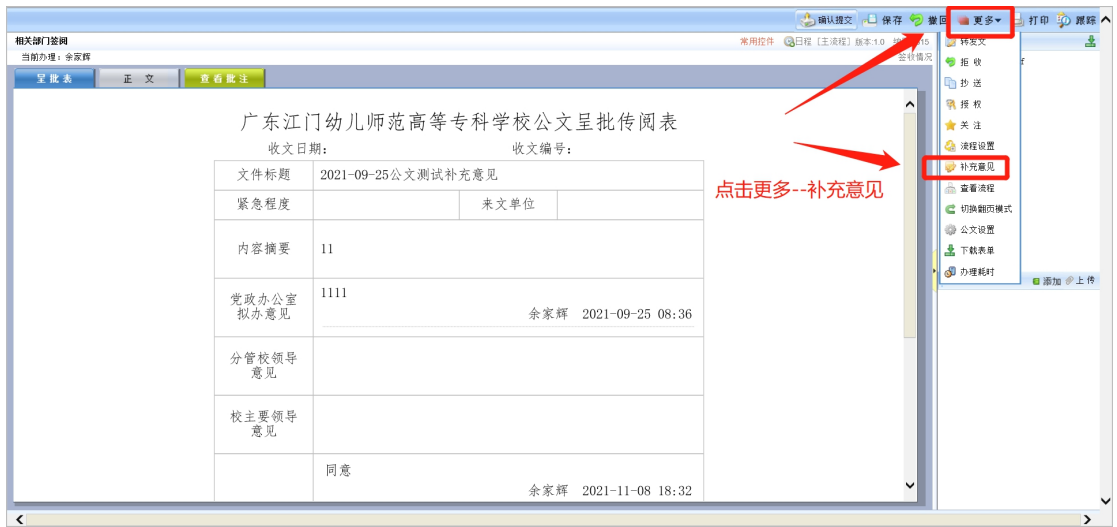

2、打开补充意见功能

第一步: 意见类型有 2 种选择, 为自己补充、为他人补 充,默认选择为自己补充;

第二步: 节点中需要点击"修改"按钮, 然后弹出流程 图界面,选择对应的需要补充意见的节点后点击右上角"确 定";  $\frac{1}{2}$ 

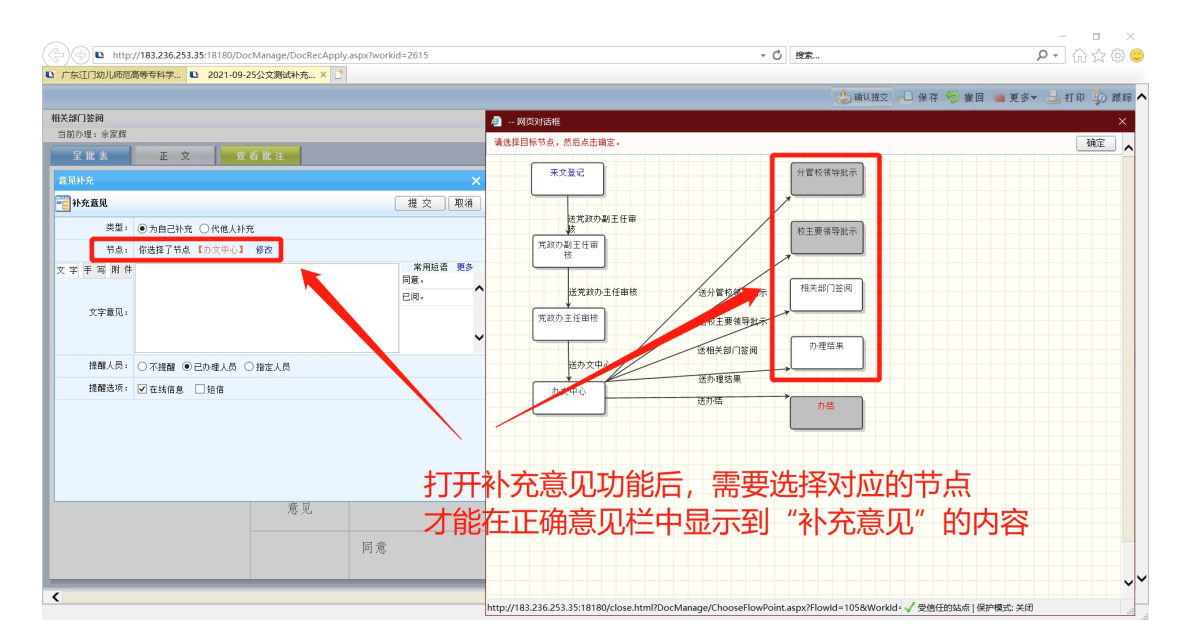

## 第三步:填写文字意见内容,点击右上角"提交"按钮

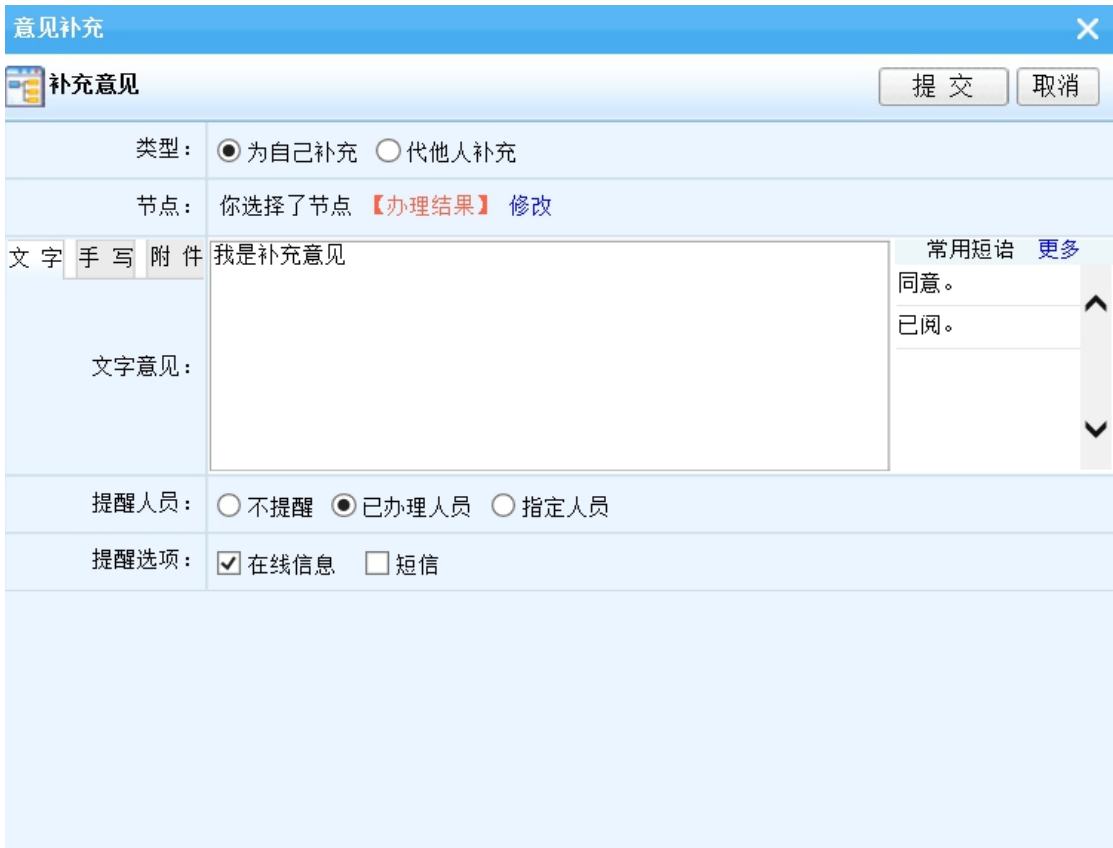